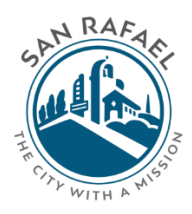

# **DEPARTMENT OF PUBLIC WORKS**

Contractors Guide to Apply and Pay for an **Encroachment Permit** 

# CONTRACTOR'S INSTRUCTION GUIDE

"Online Contractor Accounts" offers the ability to review all you permit history and application statuses all in one place. Users can also apply and pay for encroachment permits and applications.

A contractor must have an approved account to pay or apply for a permit online.

<https://epermits.cityofsanrafael.org/etrakit3/>

HOW TO ACCESS CONTRACTOR ACCOUNT

# HOW TO CREATE A CONTRACTOR ACCOUNT

To get an approved account, go to www.cityofsanrafael.org/epapply, and submit your information. You will be asked to provide the following information:

- Copies of insurance information listing the City of San Rafael as the certificate holder and additional insured
- California State Contractor's License number
- City of San Rafael Business License

If you have questions, please contact the Department of Public Works at (415) 485-3355.

Our department will contact you with your log in information. Please note: you will be asked to choose a new password upon your first successful login. Complete all the requested information and be sure that you provide us with an email address, as that is how we would contact you if you forget your password.

# HOW TO ACCESS A NEW OR EXISTING ACCOUNT

To begin the process, make sure the log in type is set to "Contractor" (see image below). From the drop-down list of companies, scroll down to your company name and select it (see image below). If you are logging in for the first time your initial password is your California State License Number (numeric digits only), unless stated otherwise by the Department of Public Works.

If you do not see your name in the drop down list, please contact us at (415) 485-3355 to verify that your company information is correctly entered into our database and updated, if necessary.

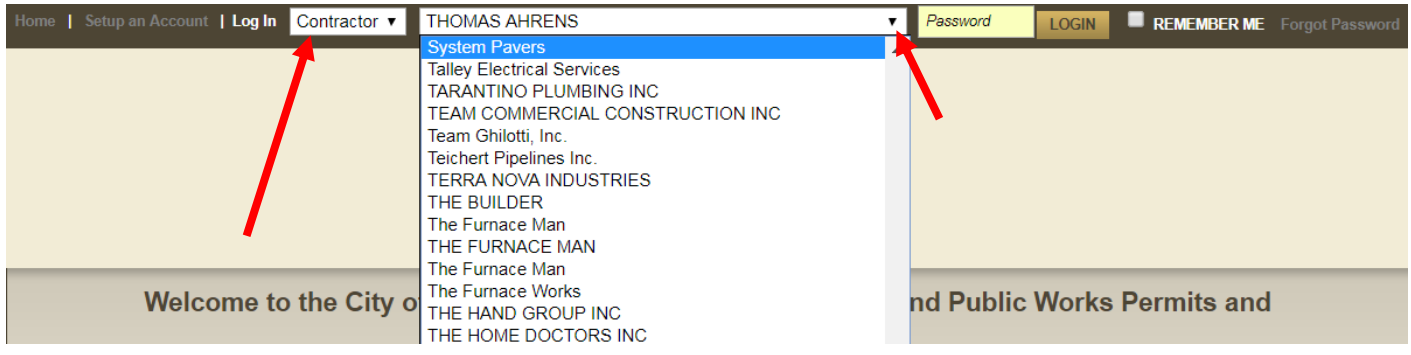

# DASHBOARD

Once you're logged in, you will be taken to your 'Dashboard' which lists all permits that are associated with your license number within our system. You can then click on any Permit to check plan review, status, expiration date, and fees.

Here are a few things you will be able to do:

- 1. [Apply for Permit](#page-5-0)
- 2. [Search for Permit](#page-1-0)
- 3. Pay Fees

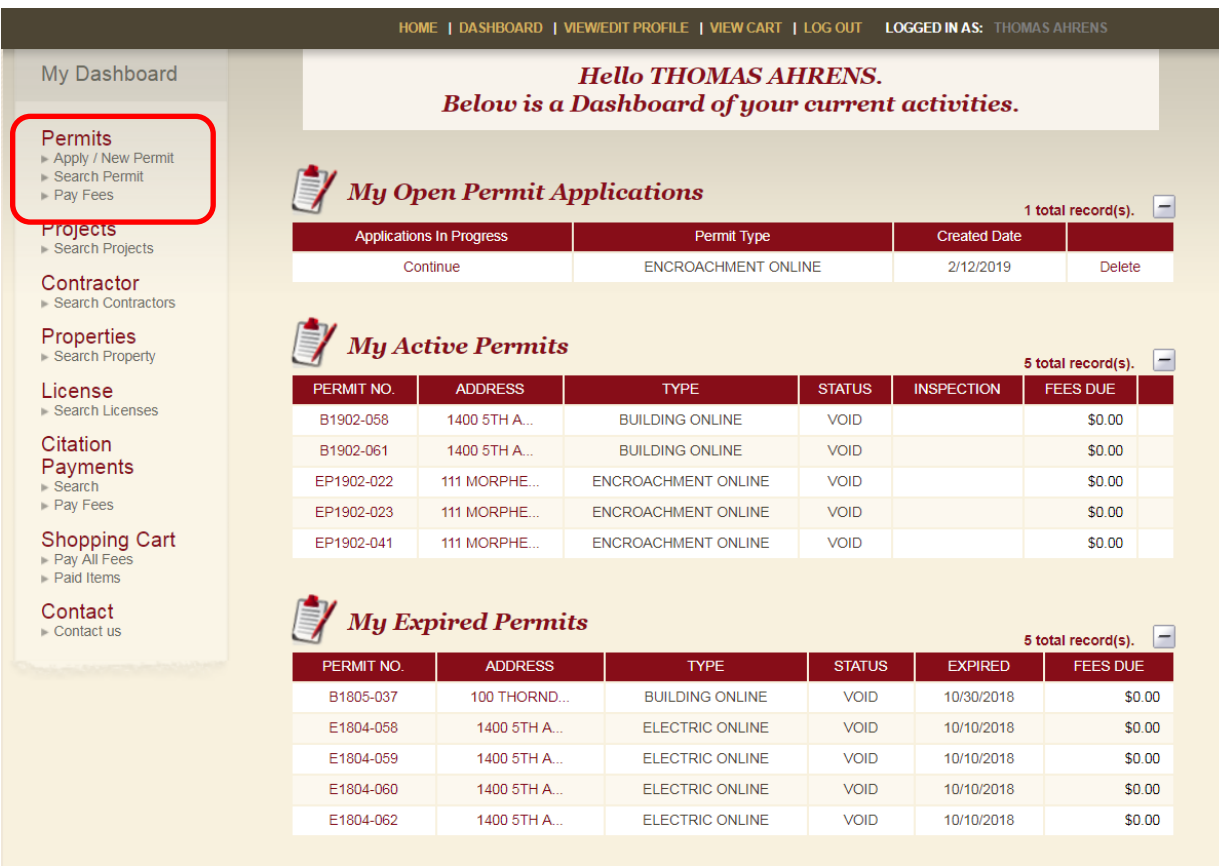

# <span id="page-1-0"></span>APPLYING FOR AN ENCROACHMENT PERMIT

# STEP ONE: HOW TO GET TO APPLICATION PAGE

To **Apply** for an encroachment permit, click on "Apply" under Permits (see image below):

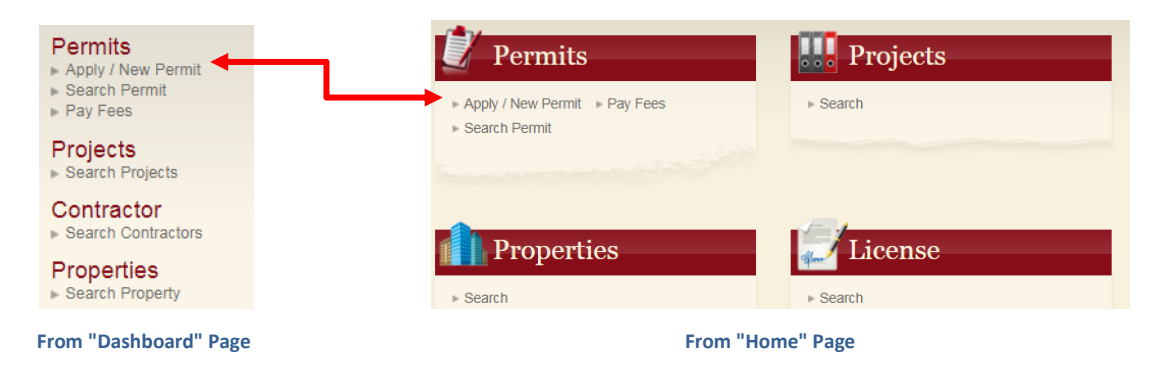

## STEP TWO: INDEMNIFICATION AND DISCLAIMER

Next, read the indemnification and disclaimer. If you agree, click "I Agree" to the disclosure. If you click on "I Disagree" it will take you back to the beginning.

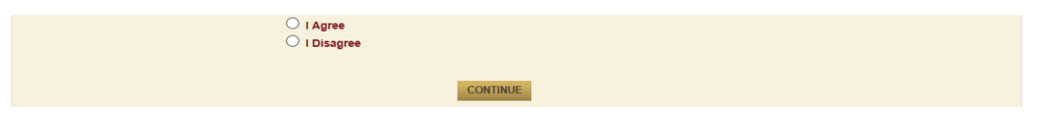

#### STEP THREE: PERMIT INFORMATION

Next, choose the PERMIT Type: In this case it will be an encroachment permit.

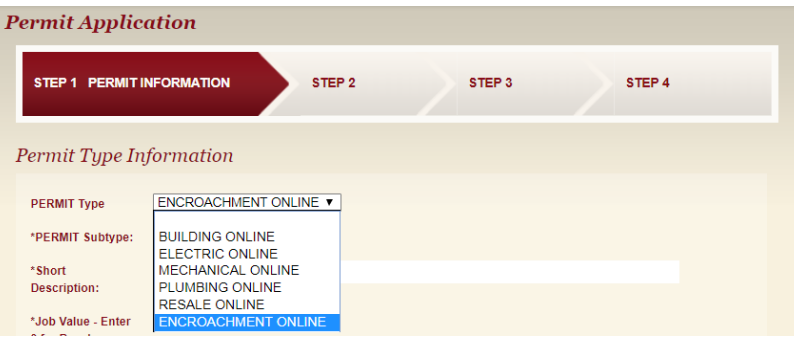

# Next, choose the PERMIT Subtype:

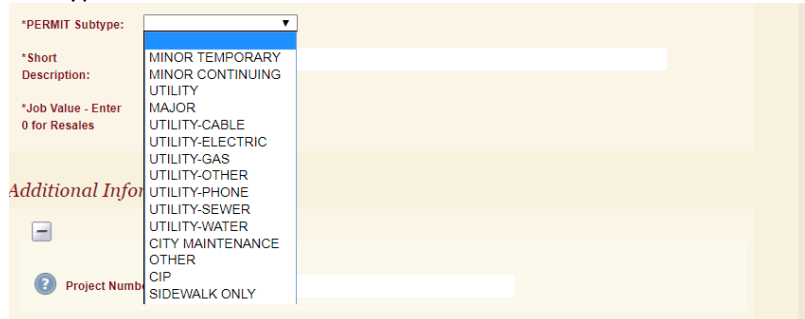

Contractors and residents should select from one of the following permit subtypes only:

- **Minor Temporary Encroachment Permit** A minor temporary encroachment permit is intended for work with a specified, limited period of time including debris boxes, temporary construction, scaffolding, and tree trimming.
- **Minor Continuing Encroachment Permit-** An encroachment which is intended and permitted to continue for an indefinite period of time, but which by its nature is limited in size, scale or use so that the encroachment will have little or no impact on the public health, safety or welfare like, flat or low level landscaping, bike racks, newspaper racks, and signs/architectural features extending more than four feet (4') into the publicright-of-way.
- **Major Encroachment Permit** A major encroachment application would be needed for encroachments intended to continue for an indefinite period of time like, fences or walls higher than three feet (3') above natural grade, abutments for driveways and stairs, groundwater monitoring wells.
- **Sidewalk Only Encroachment Permit-** A permit for sidewalk, gutter, and curb work with no fee associated. All requirements of a minor temporary encroachment permit apply except the fee. See diagram below for details on work associated with a no fee encroachment permit.

Utility Companies must select a Utility subtype:

**Utility Encroachment Permit**- Utility encroachment applications are for encroachments by a utility or special district (water, cable, sewer, gas, etc.)

Type in a "Short Description" of the what the work is and enter the estimated "Job Valuation."

Enter a project number. This is used for your reference only.

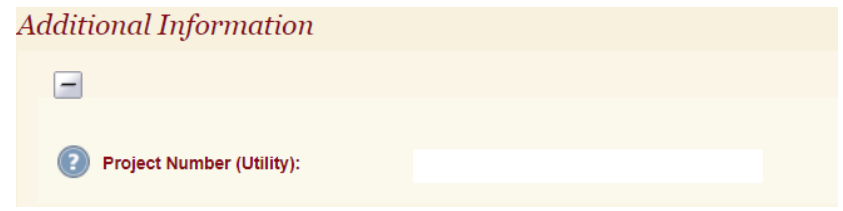

For "Location," you only need to enter the first few characters of the address, and then hit the SEARCH button. Choose the correct job address in the "Select address below" box. For linear projects or projects with multiple locations, pick an address closest to the start of your work.

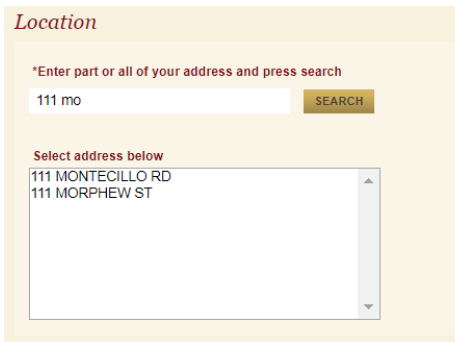

**Note**: If the address is not in the box, it could mean that the property is not in the City jurisdiction. You may need to pull the permit with another local jurisdiction.

Add all necessary attachments which include, but are not limited to, site plan, Detail plan, and traffic control plans.

Click "Next Step"

# STEP FOUR: CONTACT INFORMATION

The next page shows your contact information. If necessary, please edit the fields and click "Next Step" button. **Note**: All fields are required to continue to the next step.

#### STEP FIVE: REVIEW, SUBMIT, AND PAY

You will now be asked to review the information that you have submitted prior to submitting. If needed, click on the "EDIT" button to fix an area, if needed. Clicking "Next Step" will take you to the Check Out Summary page, you must for the permit now by clicking the "Pay Now" button. Fill out all required information and **only click on "Pay Now" button once**. Please be patient, **clicking "Pay Now" more than once may incur multiple charges.** You must provide payment to submit the application.

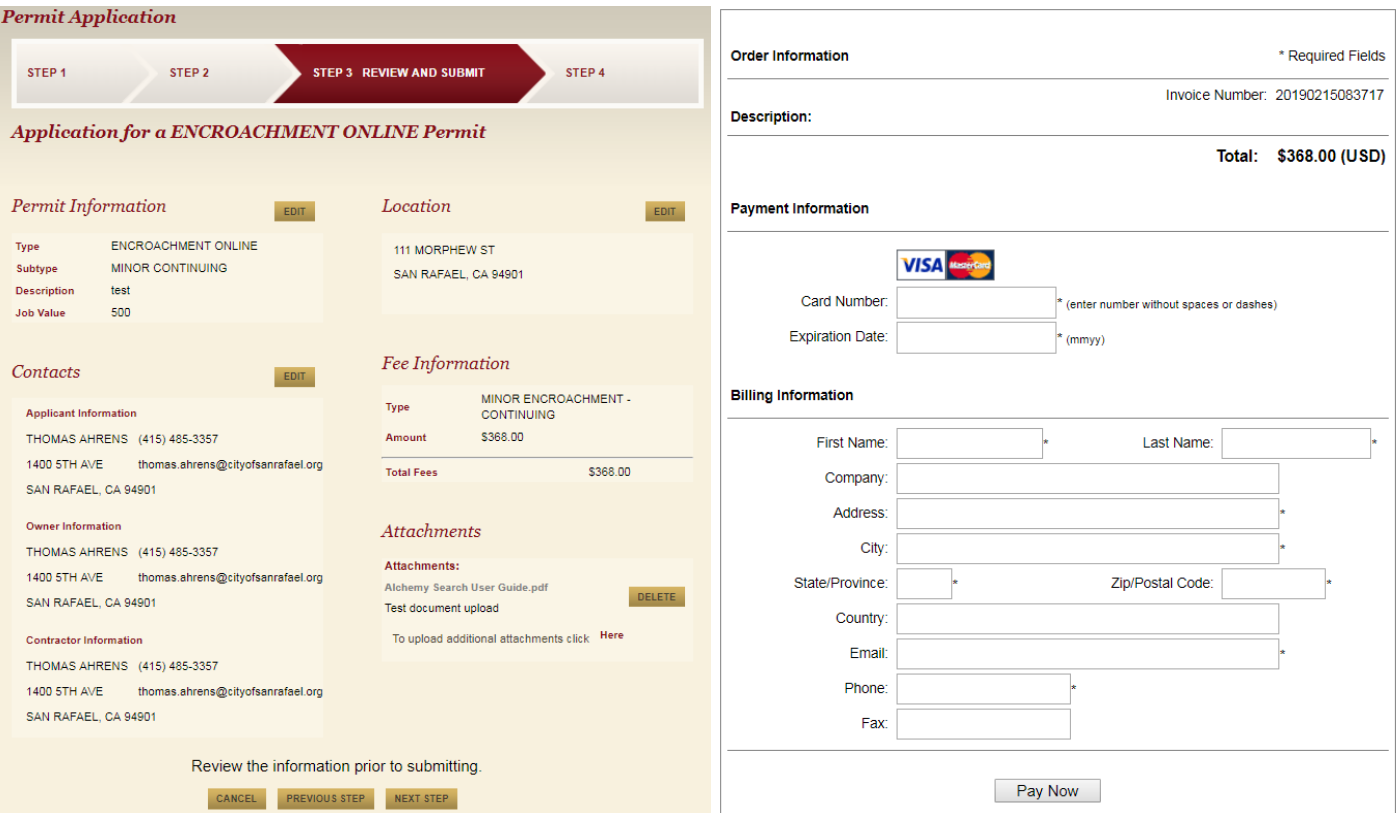

#### <span id="page-4-0"></span>STEP SIX: APPROVAL PROCESS

Please note that after purchasing the permit it does not mean the permit has been approved. Once our staff has reviewed the permit they will reach out to you via the contact information that you provided early

#### SEARCHING FOR PERMITS

If you do not see the permit you are looking for, you can use the "Permit Search" function to search for it. There are various search options available by using the drop-down menu (see image below). Enter in the information that you are searching for.

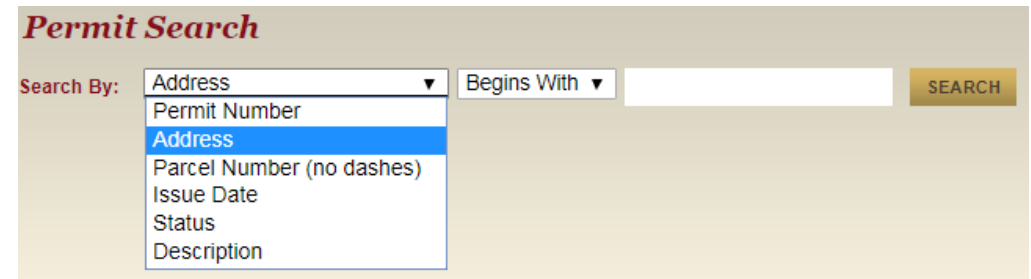

#### <span id="page-5-0"></span>STEP ONE: SEARCHING FOR PERMIT

Go to [Searching for Permit Section.](#page-4-0)

# STEP TWO: ADDING TO CART

Once you have found the permit you would like to pay more, click **"Add to Cart"** (see image below). If you have multiple addresses, repea[t steps one to four](#page-6-0) for each address. When you have added the necessary payments to your cart proceed to step five.

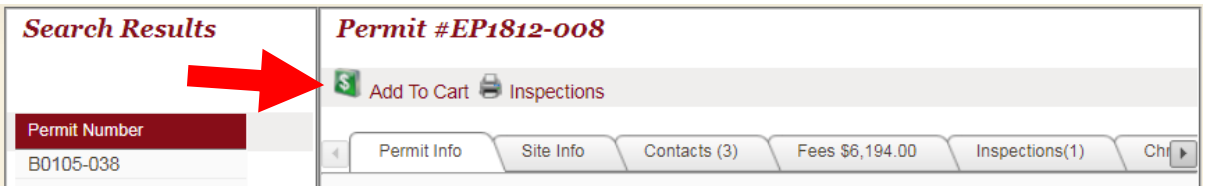

#### STEP THREE: CHECK OUT

Next you will be prompted to look at the information again (see image below). Please verify the "Site Address" and "Amount." If correct, click on "Proceed to Check Out."

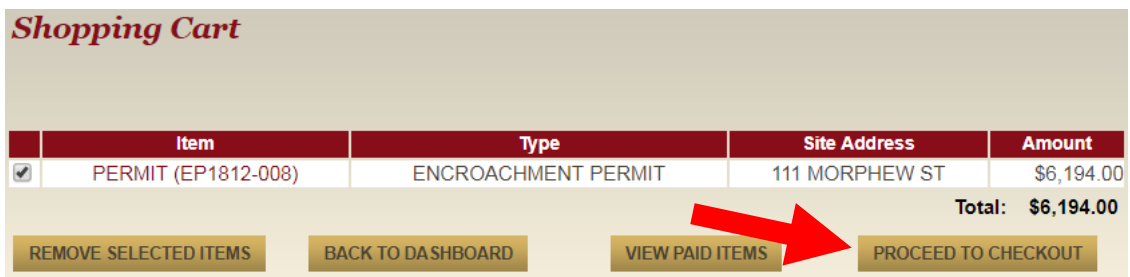

#### STEP FOUR: CHECK OUT SUMMARY

You will get one last confirmation page (see image below) before proceeding to payment.

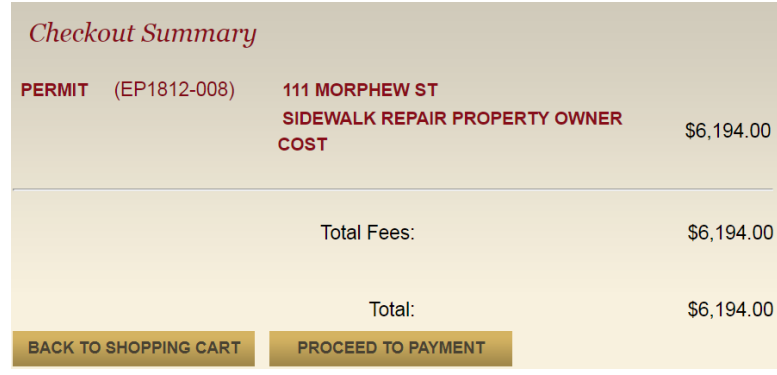

Once all information has been verified, click "Proceed to Payment" tab.

#### STEP FIVE: MAKING PAYMENT

You will now have the ability to enter in payment information (see image below). Please enter all required information and click the "Pay Now" tab **once**. Please be patient, **clicking "Pay Now" more than once may incur multiple charges.**

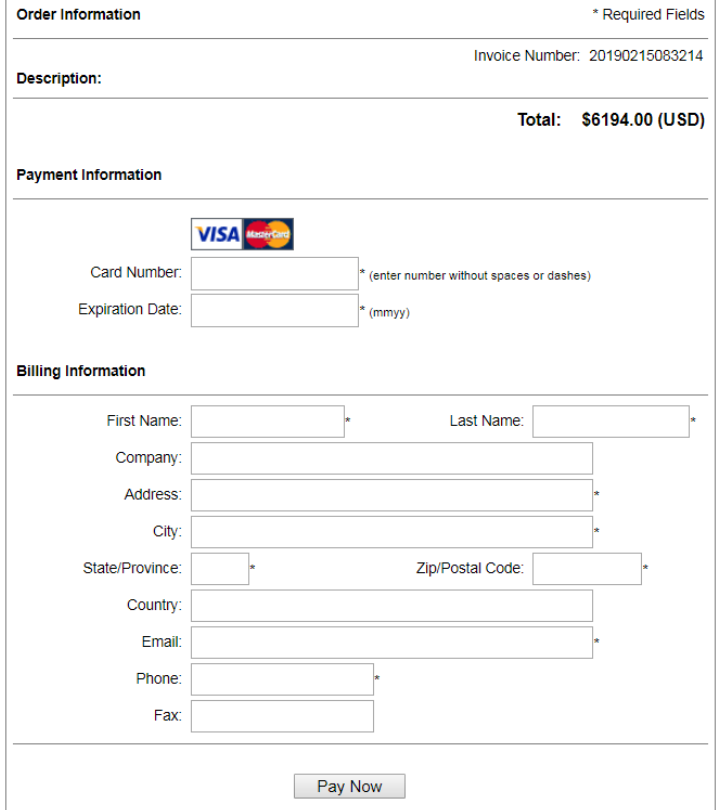

#### <span id="page-6-0"></span>REQUESTING INSPECTION

Please contact our inspection hotline and leave a voicemail (415) 485-3355 Ext. 4.